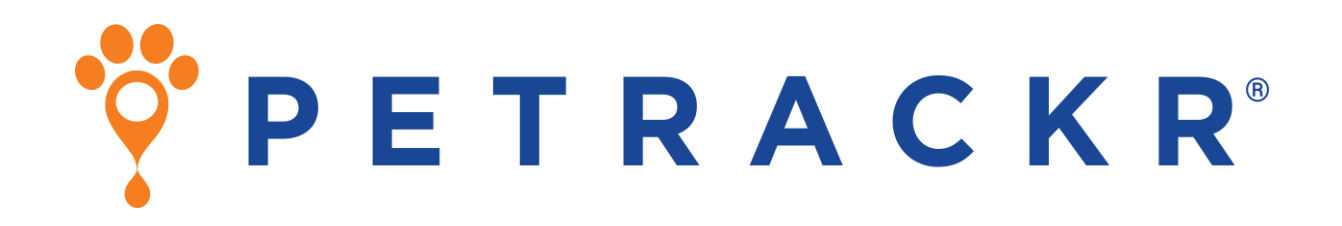

Veterinary Blood Glucose Monitoring System for Cats and Dogs

> PETRACKR® Mobile App User Manual for Android and iOS

# **OPETRACKR**

### Thanks for choosing PETRACKR®!

The PETRACKR® Veterinary Blood Glucose Monitoring System is one of the latest product innovations from Universal Biosensors.

Effectively monitor your pet's diabetes by utilizing the PETRACKR® App in conjunction with the PETRACKR® Blood Glucose Analyzer. Keep track of your pet's blood glucose levels and other lifestyle factors effortlessly.

With the PETRACKR® App and the accompanying Blood Glucose Analyzer and Test Strip, you can ensure that your beloved pet receives care comparable to the quality of healthcare provided to humans.

### <span id="page-2-0"></span>**Before you begin**

If using the application with a PETRACKR<sup>®</sup> Analyzer, please read the PETRACKR® Owner's Booklet available at:

[www.support.universalbiosensors.com/en/](https://support.universalbiosensors.com/en/knowledge/petrackr-user-guide) [knowledge/petrackr-user-guide](https://support.universalbiosensors.com/en/knowledge/petrackr-user-guide) or scan the QR below.

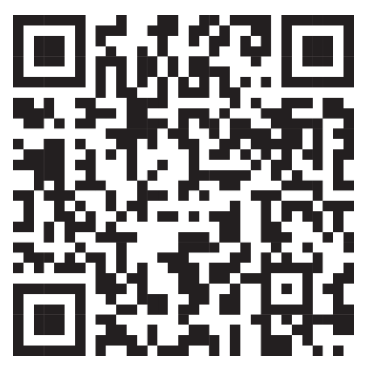

#### <span id="page-2-1"></span>**IMPORTANT SAFETY INSTRUCTIONS**

#### **WARNING:**

- When using the PETRACKR<sup>®</sup> system on multiple cats and dogs consider the transmission risk of infectious disease or other bloodborne pathogens.
- For testing on cats and dogs only.
- Not for human use.

#### <span id="page-2-2"></span>**Intended Use**

The PETRACKR® mobile app provides a secondary display to PETRACKR<sup>®</sup> analyzer to monitor glucose of cats and dogs as part of diabetes management, to be used by veterinary professionals and pet owners.

The PETRACKR® Veterinary Blood Glucose Monitoring System is intended to be used for the quantitative measurement of glucose (sugar) in fresh capillary whole blood samples drawn from the pinna or paw pad samples. The system is intended to be used by a single pet and should not be shared.

The PETRACKR® Veterinary Blood Glucose Monitoring System is intended for in vitro diagnostic use for blood glucose monitoring of cats and dogs as part of diabetes management, to be used by veterinary professionals and pet owners. The PETRACKR® Veterinary Blood Glucose Monitoring System is not for use on critically ill patients/pets, patients/pets in shock, dehydrated patients/pets, or hyperosmolar pets.

#### <span id="page-2-3"></span>**Bluetooth® wireless technology**

Bluetooth<sup>®</sup> wireless technology is used by some smartphones and many other devices. Your PETRACKR® Analyzer uses Bluetooth® wireless technology to pair and to send your patients/pets glucose results to compatible wireless devices. The PETRACKR® Analyzer is designed to work with the PETRACKR® Analyzer Mobile App. Visit

[http://www.universalbiosensors.com/produ](http://www.universalbiosensors.com/products/petrackr/) [cts/petrackr/](http://www.universalbiosensors.com/products/petrackr/) for information on which wireless devices are compatible with your PETRACKR® Analyzer, and here/how to download the PETRACKR® Analyzer Mobile App on your compatible wireless device.

When using the PETRACKR<sup>®</sup> System, we suggest you pair your PETRACKR® Analyzer with a compatible wireless device and track your results. See page [7](#page-6-0) and refer to PETRACKR® Owner's Booklet for pairing instructions.

If you experience analyzer interference problems, try moving your analyzer away from the source of the interference. You can also move the electronic device or its antenna to another location to solve the problem.

These guidelines help ensure that your analyzer will not affect the operation of other nearby electronic devices. Additionally, other electronic devices should not affect the use of your analyzer.

**WARNING:** The Bluetooth® feature on your analyzer sends test results to your compatible wireless device. To prevent other people's patients/pet results from being sent to your compatible wireless device, DO NOT let anyone else use your analyzer to test their patient's/pet's blood glucose.

**WARNING:** In locations where cell phone use is not permitted, such as hospitals, some healthcare professional offices and airplanes, you should turn the Bluetooth® feature off. Refer to PETRACKR® Owner's Booklet for more information. Bluetooth® trademark

The Bluetooth® word mark and logos are owned by the Bluetooth SIG, Inc., and any use of such marks by Universal Biosensors Pty. Ltd. is under license. Other trademarks and trade names are those of their respective owners.

## <span id="page-4-0"></span>**Table of Contents**

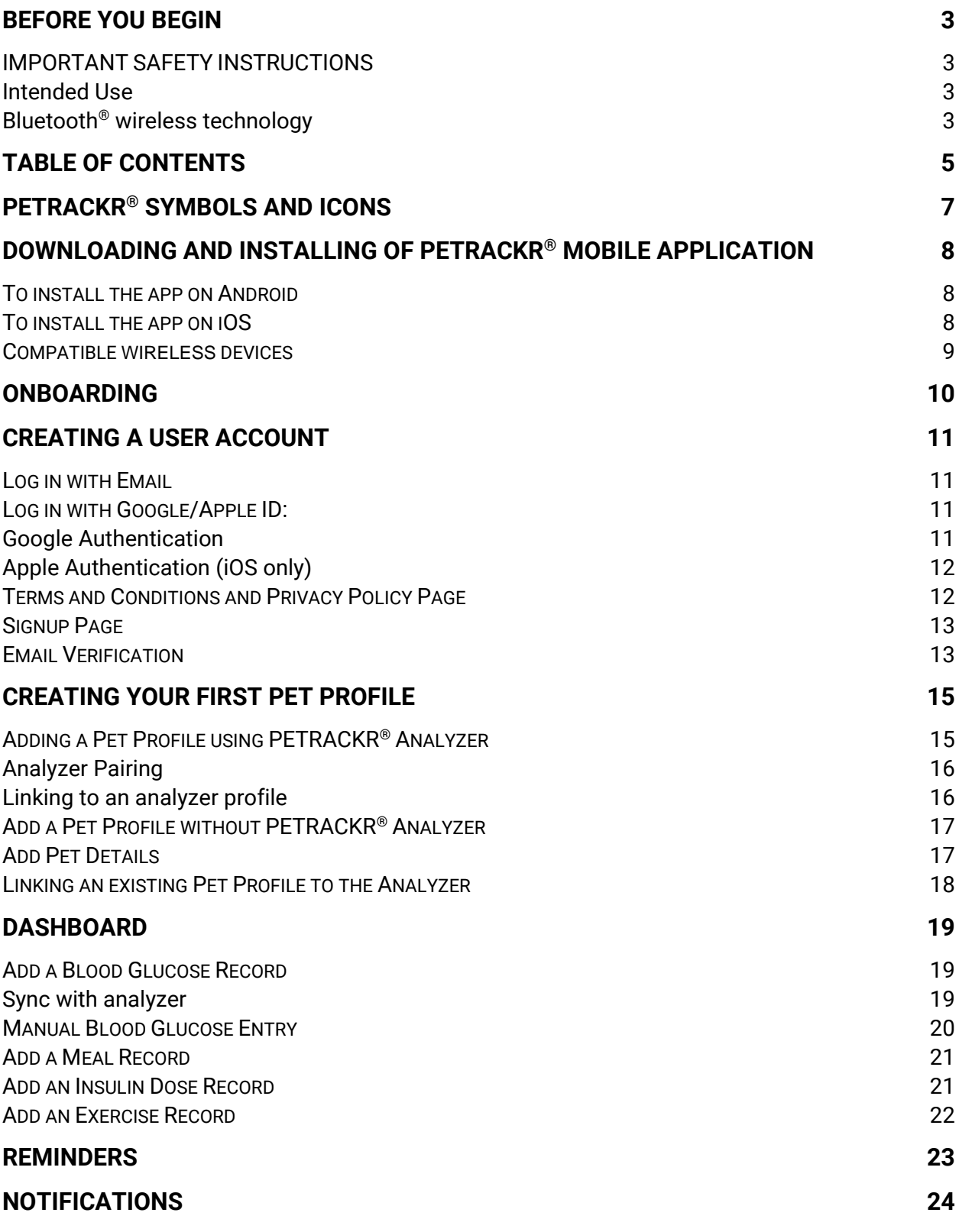

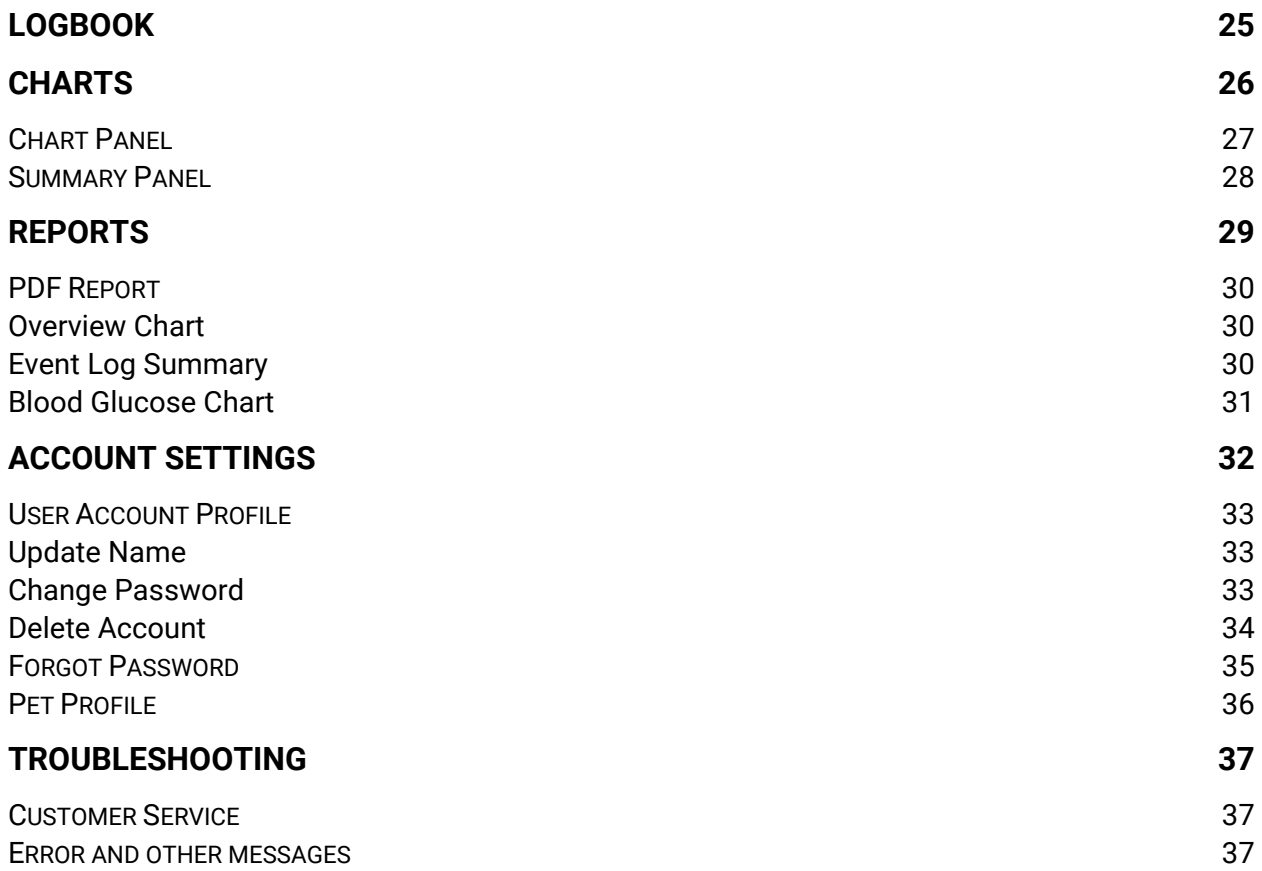

## <span id="page-6-0"></span>**PETRACKR® symbols and icons**

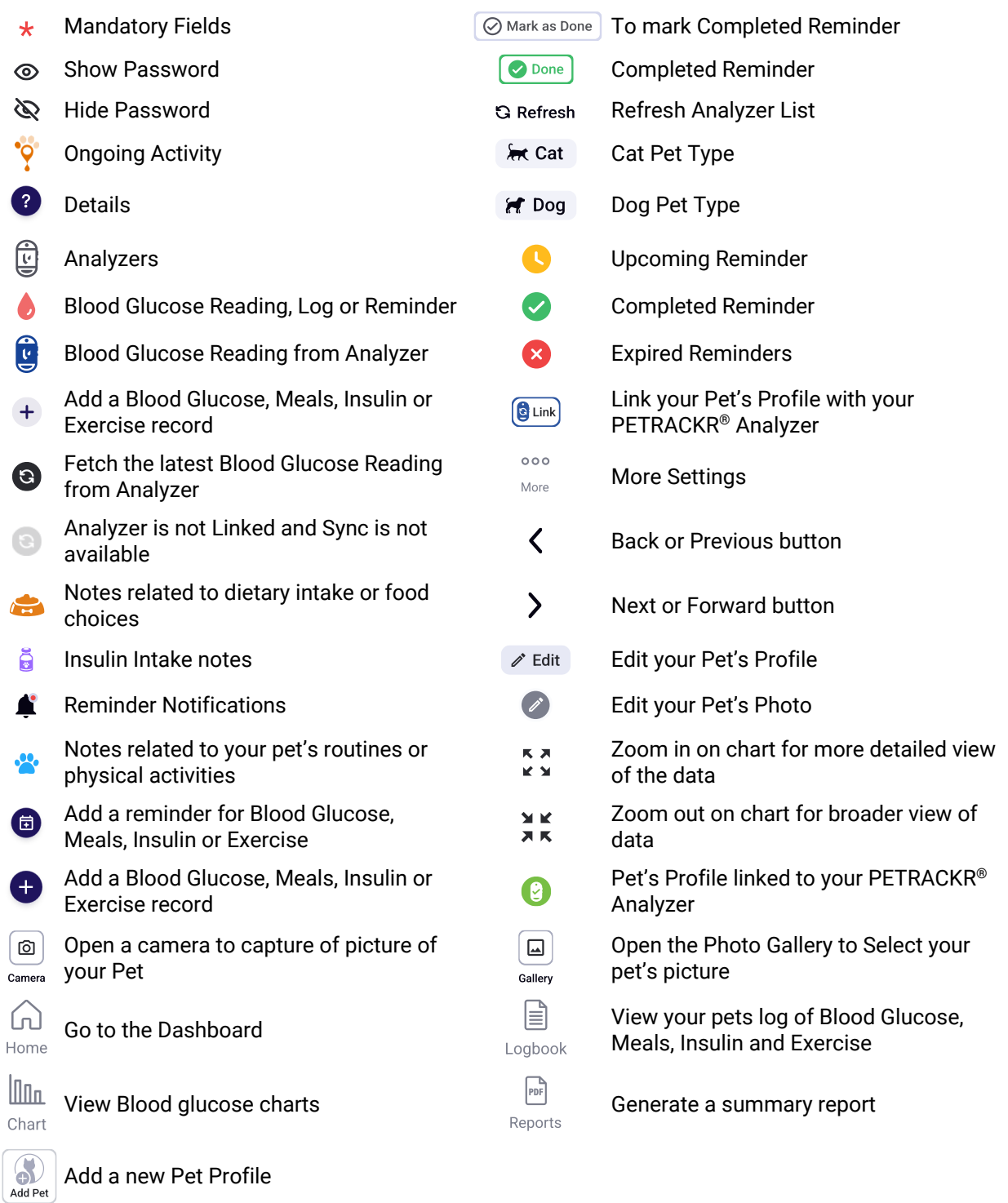

### <span id="page-7-0"></span>**Downloading and Installing of PETRACKR® Mobile Application**

Refer to Universal Biosensors website for information about supported devices and operating systems.

Search the Apple App store or the Google Play store on your compatible device for the "PETRACKR" by Universal Biosensors.

Or

Scan the QR code below corresponding to your device to install on your respective platform.

During the installation process you may be prompted to verify your Google/Apple account credentials.

#### <span id="page-7-1"></span>**To install the app on Android To install the app on iOS**

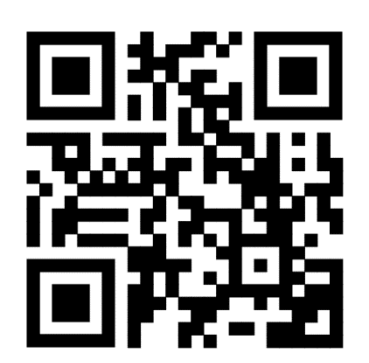

<span id="page-7-2"></span>

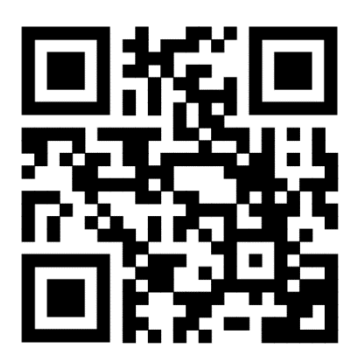

### <span id="page-8-0"></span>**Compatible wireless devices**

For information on which wireless devices are compatible with your PETRACKR® Analyzer, and where/how to download the PETRACKR® mobile app on your compatible wireless device, visit:

[www.universalbiosensors.com/product](https://universalbiosensors-my.sharepoint.com/personal/skumar_universalbiosensors_com/Documents/Microsoft%20Teams%20Chat%20Files/www.universalbiosensors.com/products/petrackr/) [s/petrackr/](https://universalbiosensors-my.sharepoint.com/personal/skumar_universalbiosensors_com/Documents/Microsoft%20Teams%20Chat%20Files/www.universalbiosensors.com/products/petrackr/)

or scan the QR code below.

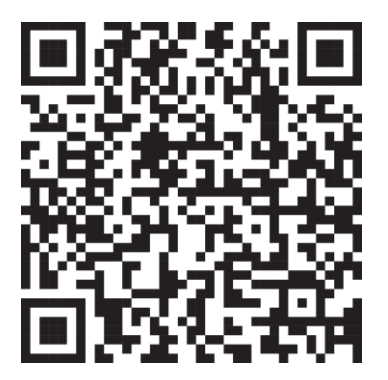

### <span id="page-9-0"></span>**Onboarding**

After the successful installation of the app, tap on the PETRACKR<sup>®</sup> icon to launch it, you will be greeted by the splash screen, which will appear for 5 seconds.

The onboarding screens provide basic information about the app's functionalities.

You can swipe between the screens or choose to skip them to proceed to the final screen.

To begin the login process, tap on 'Get Started'.

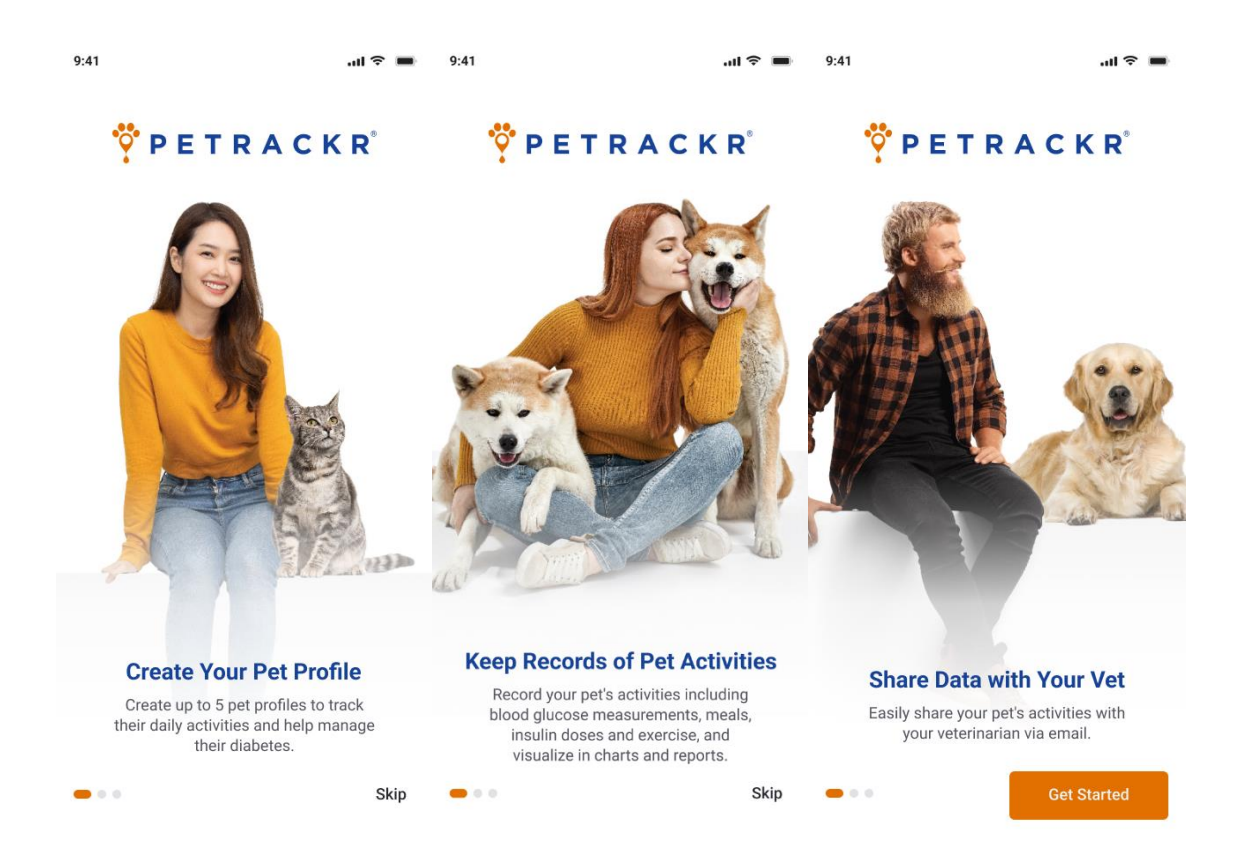

### <span id="page-10-0"></span>**Creating a User Account**

The app offers the convenience of logging in using your existing Google or Apple account credentials or creating an account with a valid email address.

#### <span id="page-10-1"></span>**Log in with Email**

If you already have verified your PETRACKR® account, enter your valid email address, password and then tap login.

If you already have created a pet profile, then you will get redirected to dashboard screen (See page [17\)](#page-16-1) otherwise PETRACKR® Analyzer Availability screen will appear to create a pet profile (See page [15\)](#page-14-0).

**Note:** If you forgot the password (See page) [35\)](#page-34-0).

#### <span id="page-10-2"></span>**Log in with Google/Apple ID:**

#### <span id="page-10-3"></span>**Google Authentication**

You can login using Google authentication on both Android and iOS.

To login using Google authentication tap on the Google button. It may ask you verify your Google account credentials.

After verification it will prompt that PETRACKR® wants to access your Google account. Once access is allowed you will be redirected to the PETRACKR<sup>®</sup> app.

Select your country and then tap on the Create Account button to create an account.

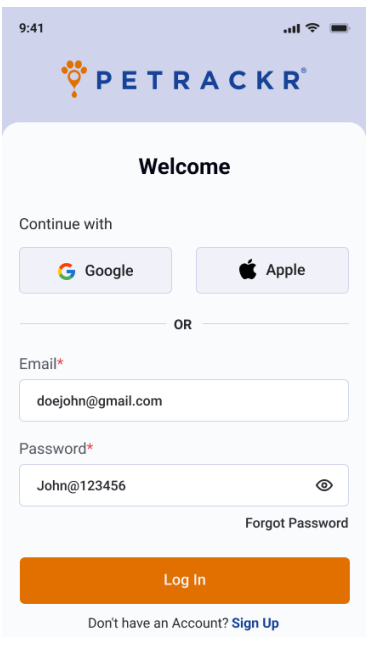

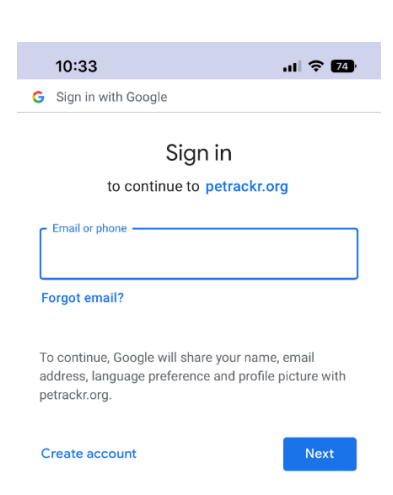

#### <span id="page-11-0"></span>**Apple Authentication (iOS only)**

To login using Apple authentication tap on Apple button. It may prompt you for your permission to create PETRACKR® account using your Apple ID. While creating a PETRACKR® account you have the option to keep your Apple ID private and not share your email address. You may be prompted to verify your Apple credentials. After that It will redirect you to the PETRACKR<sup>®</sup> app.

Select your country and then tap on the Create Account button to create an account.

#### <span id="page-11-1"></span>**Terms and Conditions and Privacy Policy Page**

You can check this information at any time.

- 1. Log out from the PETRACKR<sup>®</sup> account (See page [32\)](#page-31-0).
- 2. Tap on Sign Up button on the Login page (See page [11\)](#page-10-0).
- 3. Scroll down to the bottom of the Sign-Up page and tap on Privacy Policy and Terms & Conditions link to read the Terms and Conditions and Privacy Policies.

There are also links for redirecting between the United States, Australia and General Terms and Conditions and Privacy Policy.

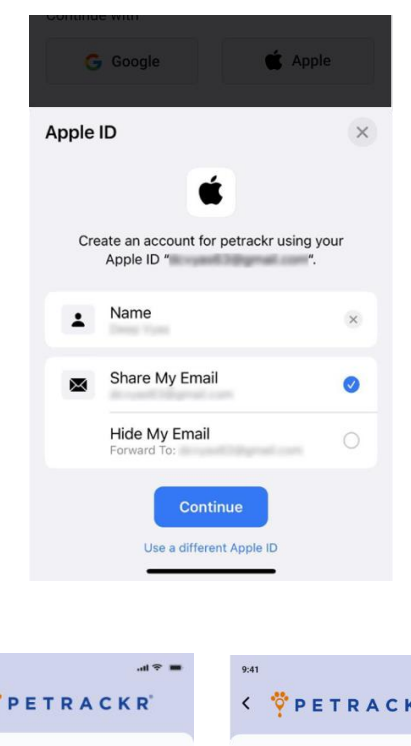

 $9:41$ 

 $\leftarrow$ 

**Privacy Policy** 

Privacy Policy - United States of<br>America

WELCOME TO THE PETRACKR® APP

IMPORTANT INFORMATION REGARDING THE

PETRACKR® APP. PLEASE READ THE BELOW INFORMATION CAREFULLY BEFORE ACCESSING

OR USING THE PETRACKR® APP.

information relating to your pet's blood glucose levels. The PETRACKR<sup>®</sup> App is only intended to

be used with respect to dogs and cats. By  $accessing$  or using the PETRACKR<sup>®</sup> App, you

The PETRACKR® App is provided to you by

Universal Biosensors LLC ("Universal Biosensors"), solely for the purpose of assisting<br>you with collecting, storing and tracking

Privacy policy - United States of America

Privacy policy - Australia

Privacy policy - General

#### **Terms and Conditions**

 $m \approx 1$ 

D'

End User License Agreement - United States of

End User License Agreement - Australia End User License Agreement - General

#### End User License Agreement - United **States of America**

WELCOME TO THE PETRACKR® APP **IMPORTANT INFORMATION REGARDING THE** PETRACKR® APP. PLEASE READ THE BELOW INFORMATION CAREFULLY BEFORE ACCESSING OR USING THE PETRACKR® APP.

The PETRACKR® App is provided to you by Universal Biosensors LLC ("Universal Biosensors"), solely for the purpose of assisting<br>you with collecting, storing and tracking<br>information relating to your pet's blood glucose levels. The PETRACKR<sup>®</sup> App is only int ended to be used with respect to dogs and cats. By Latin DETRACKER A.

#### <span id="page-12-0"></span>**Signup Page**

If you do not have an account already created tap on **Sign Up** on the bottom of the Login page (See page [11\)](#page-10-0).

In the Get Started Window, enter your information such as name, email address, password, and country in the provided fields. Ensure that your Password meets the following criteria.

- Eight or more characters long.
- A combination of uppercase and lowercase letters.
- Contain at least one number and one special symbol.

Review and accept the terms and conditions, if applicable.

Tap on Sign Up button if enabled to complete the registration process.

**Note:** The Sign Up button will only be enabled if all the required fields (identified with a red asterisk \*) are filled with valid information, and a password that meets the specified criteria.

#### <span id="page-12-1"></span>**Email Verification**

Upon successful completion of the Sign Up process you will receive an email with a link to activate your account.

After a valid email ID is entered, a popup will appear indicating to verify the email for completing the signup process.

You will not be able to log into the application until the verification is completed from the email.

Tap on the login button in popup to proceed to the login screen.

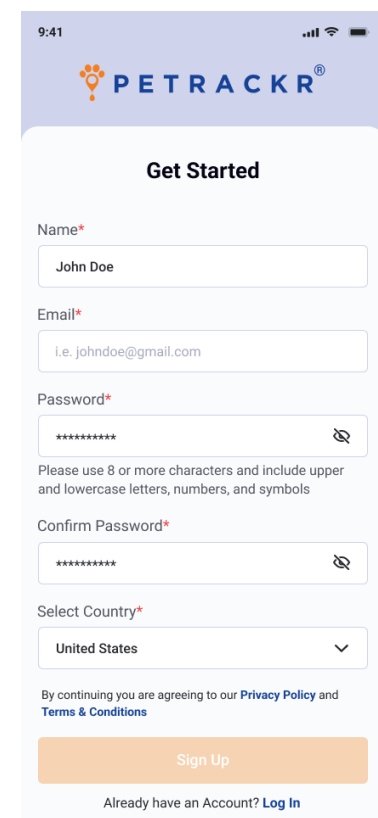

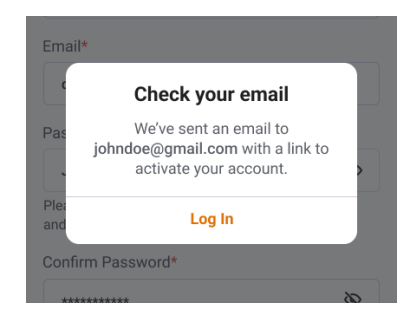

Check your email account for an email from: petrackr@universalbiosensors.com

Tap on weity Email Address within the email to verify your email ID. You will receive a message confirming whether the email ID is verified or if verification has failed.

The link for the verification will be valid for 5 minutes.

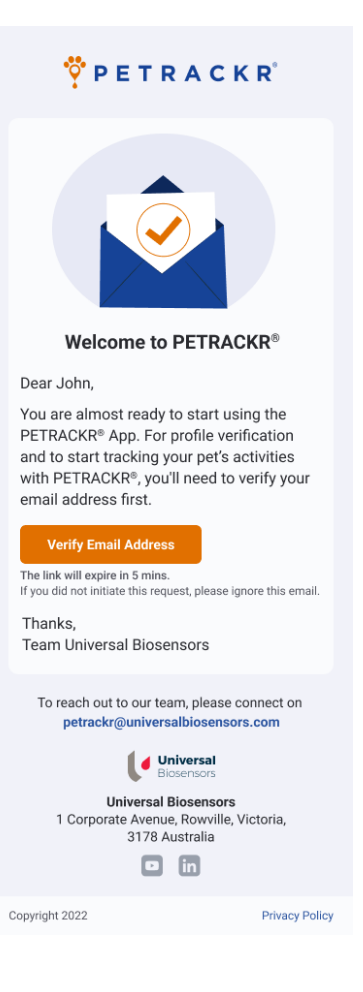

### <span id="page-14-0"></span>**Creating your First Pet Profile**

To access the features and functionalities of the application, it is required to add at least one pet profile.

If you have already added one pet profile to your account, then you will be redirected to the main screen (See page [17\)](#page-16-1).

A Pet Profile can be added to the application with or without the PETRACKR® Analyzer.

After logging into the application, you will be presented with a screen requesting the availability of the PETRACKR® Analyzer.

To link to a Pet Profile to the PETRACKR® Analyzer tap on the Yes button on the PETRACKR® Analyzer availability screen, or to create a standalone profile, select No.

#### <span id="page-14-1"></span>**Adding a Pet Profile using PETRACKR® Analyzer**

If you have indicated that you have a PETRACKR® analyzer, you will move to analyzer on boarding. Follow the instructions on the screen instructions for turning on and pairing your PETRACKR® Analyzer.

You can swipe between the screens or skip to go to the last screen. Refer to the PETRACKR® Owner's Manual for further instructions on pairing your PETRACKR® Analyzer.

Tap on "Continue" to activate Bluetooth on your mobile device and begin searching for your PETRACKR® Analyzer.

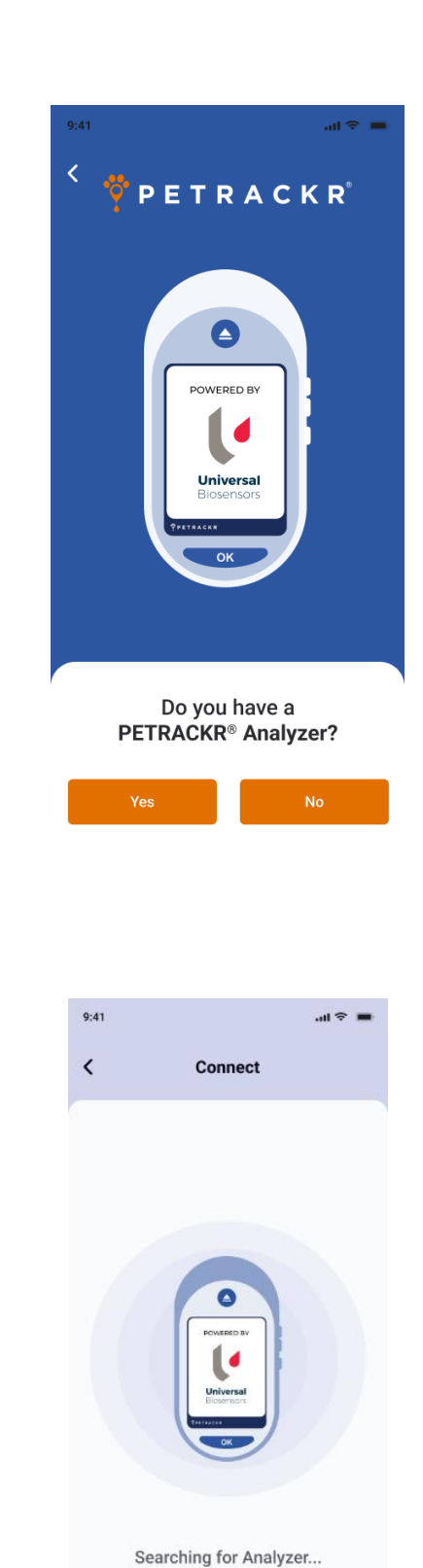

#### <span id="page-15-0"></span>**Analyzer Pairing**

After completion of the Search a list of all nearby PETRACKR® Analyzers will be shown.

You can tap on any analyzer you want to pair. A PIN will appear on the PETRACKR® Analyzer. Enter the PIN into the application to pair the analyzer.

#### <span id="page-15-1"></span>**Linking to an analyzer profile**

The app will display Pet IDs available on your PETRACKR® analyzer.

Tap on the Pet ID you would like to link to the mobile app. If the analyzer Pet IDs does not appear in the list and is available on the paired analyzer, tap the **BRefresh** button.

**Note:** If no Pet IDs are displayed, make sure to add a pet on the PETRACKR® Analyzer first. Pet profiles must be created on the PETRACKR® analyzer before they can be

linked to the app. Tap the  $\bullet$  button or refer the PETRACKR® Owner's Manual for further instructions on adding a profile to your PETRACKR® Analyzer. Alternatively, tap on the "Add Pet Manually" to add a pet without a linking to an analyzer.

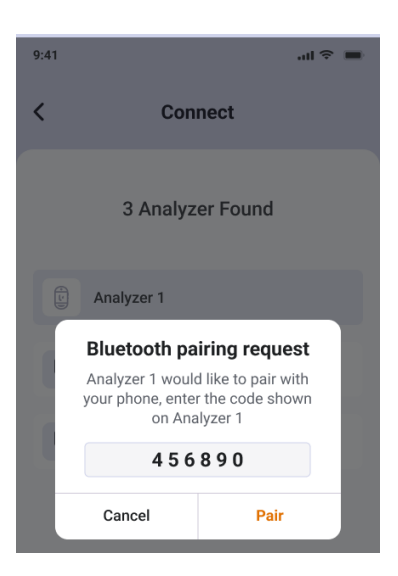

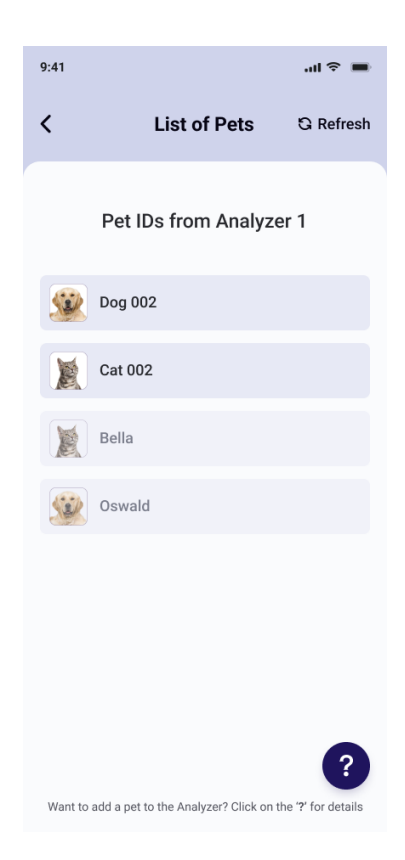

#### <span id="page-16-0"></span>**Add a Pet Profile without PETRACKR® Analyzer**

If you have selected "NO" PETRACKR® Analyzer availability screen, you will be redirected to Add Pet screen.

#### <span id="page-16-1"></span>**Add Pet Details**

In the Add Pet Screen you can add your pets' details.

The Pet's name will be updated on the analyzer (if linked to Pet ID). The Date of Birth is used to determine the pet's age.

Once complete, tap on "Save and Continue" to add the pet in to the application.

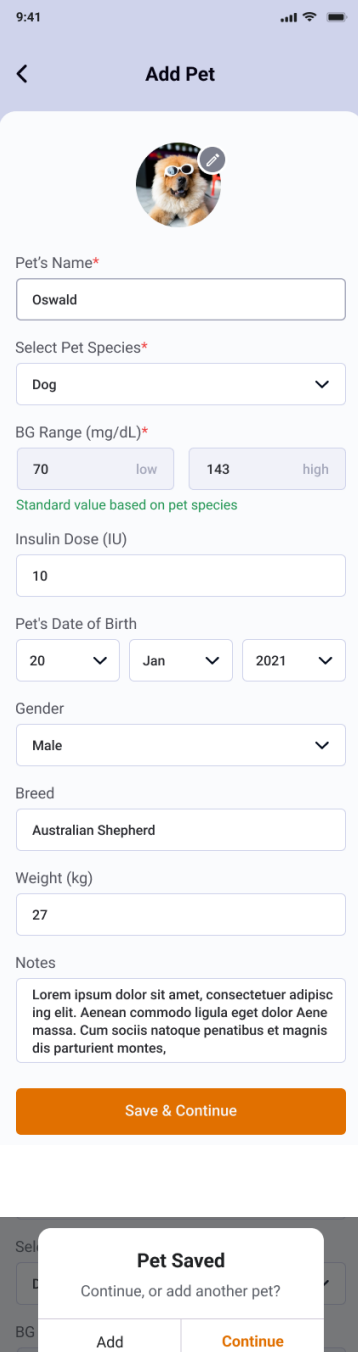

At the prompt select "Add" to add another Pet Profile or Continue to access the Dashboard.

**Note:** Up to five pets can be added to the PETRACKR® app

#### <span id="page-17-0"></span>**Linking an existing Pet Profile to the Analyzer**

A pet profile that was created in the application can also be linked to a Pet ID on the PETRACKR® analyzer.

Navigate to the corresponding pet profile on the PETRACKR® Mobile App that you want to link to the analyzer.

Tap  $\left($ <sup>0</sup> Link<sup>j</sup> to initiate the linking process. This will take you to the Pair Analyzer screen.

Pair the Analyzer to your device. The app will guide you through the pairing process. Refer to the PETRACKR® Owner's Manual for further instructions.

When successfully paired to your PETRACKR® analyzer, the List of Pets screen will appear. This is a list of pet profiles available on the analyzer.

Select the available Pet ID on the analyzer you would like to link. Pet profiles already linked are dimmed and cannot be selected. If the required profile does not appear in the list and is available on the paired analyzer, tap the <sup>Q Refresh</sup> button.

**Note:** Pet profiles must be created on the PETRACKR® analyzer before they can be

linked to the app. Tap the  $\bullet$  button or refer the PETRACKR® Owner's Manual for further instructions on adding a profile to your PETRACKR® Analyzer.

Once a successful link is created, the pet profile screen will be displayed and the **BLINK** icon will be replaced with the green analyzer icon  $\bullet$ . Records will be synchronized automatically.

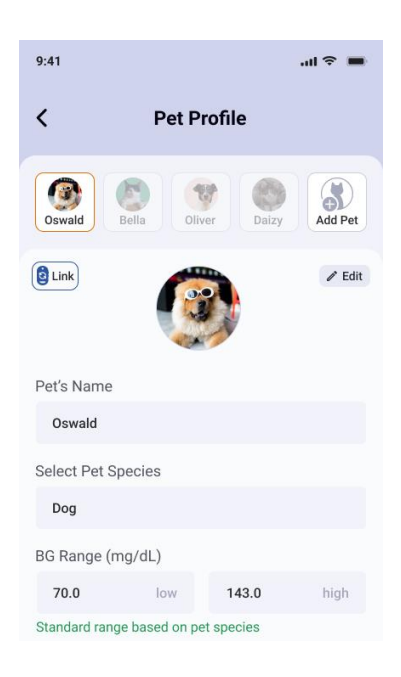

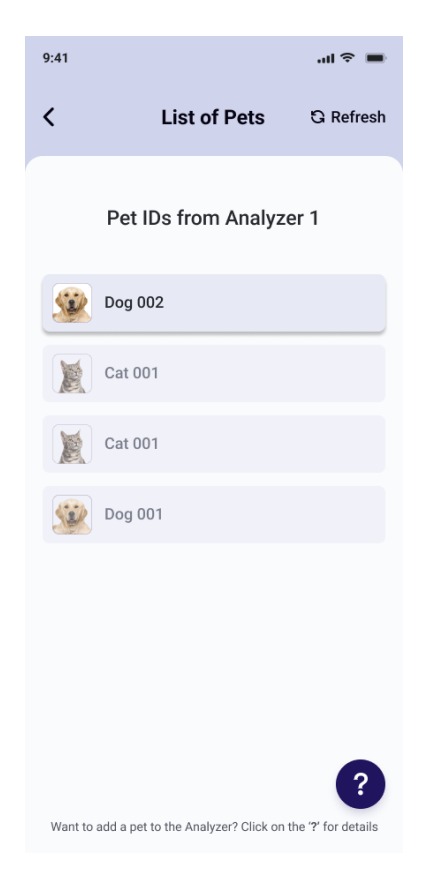

### <span id="page-18-0"></span>**Dashboard**

The Dashboard provides access to all the functions provided by the PETRACKR® mobile app:

- 1. Manage and easily switch between Pet Profiles.
- 2. View the latest records or add data for the selected pet.
	- Log blood glucose measurements (Must have a paired analyzer)
	- Log meals, insulin doses and exercise for your pet
- 3. Manage reminders for event types for your pet e.g., blood glucose measurement, meals, insulin dose and exercise.
- 4. View notifications.
- 5. Access Charts, Logbook, Reports and Application Settings.

#### <span id="page-18-1"></span>**Add a Blood Glucose Record**

You can add blood glucose (BG) measurements in two ways for selected pets.

#### <span id="page-18-2"></span>**Sync with analyzer**

Turn on your analyzer. Tap the  $\bullet$  icon on the dashboard. This will synchronize the data directly from a paired analyzer.

**Note:** Bluetooth must be enabled on your device and the analyzer.

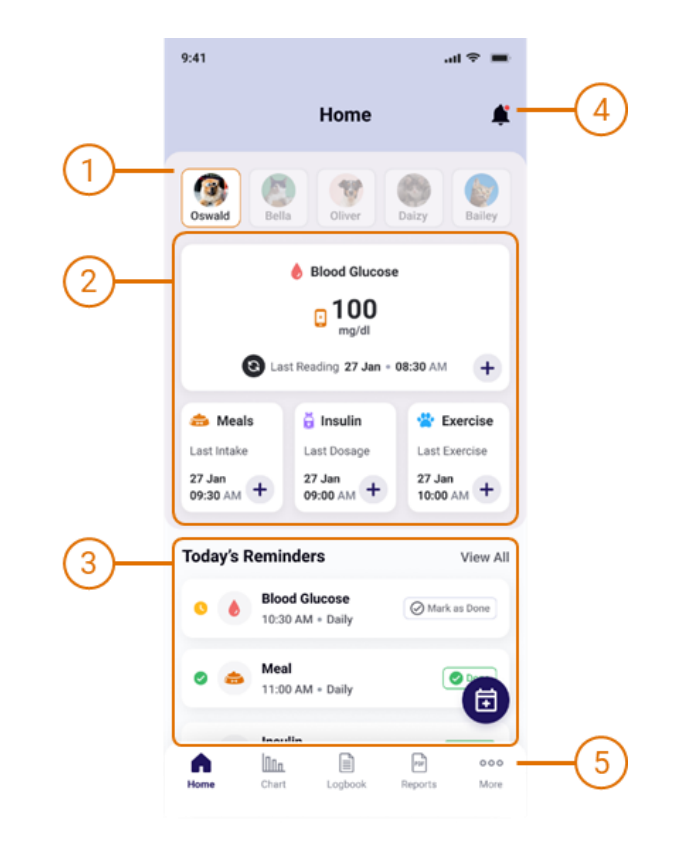

#### <span id="page-19-0"></span>**Manual Blood Glucose Entry**

For manual entry, tap  $+$  in the Blood Glucose window. This will open the Add Blood Glucose screen.

Set the Date, Time, and value for the measurement. Notes can also be added.

Tap Save to save the entry into the Pets Logbook.

**Note:** Only records from the past 7 days can be entered.

**Note:** Manual Blood Glucose Entry is only available when PETRACKR® Analyzer has been previously linked.

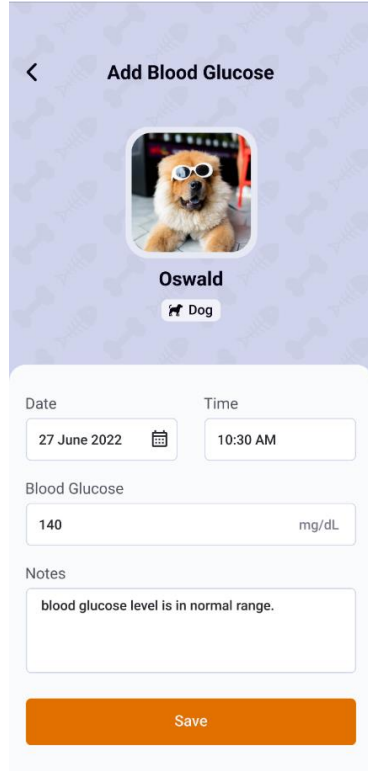

#### <span id="page-20-0"></span>**Add a Meal Record**

To add a Meal Record, tap in the Meal window on the Dashboard. This will open the Add Meals screen.

Set the Date, Time that a meal was provided. Notes can also be added.

Tap Save to save the entry into the Pets Logbook.

**Note:** Only records from the past 7 days can be entered.

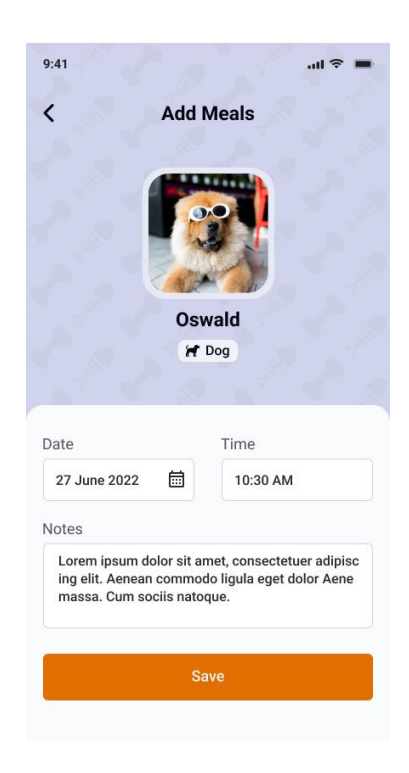

#### <span id="page-20-1"></span>**Add an Insulin Dose Record**

To add an Insulin Dose Record, tap in the Insulin window on the Dashboard. This will open the Add Insulin screen.

Set the Date, Time that the Insulin Dose was provided and update the Insulin Dosage field if required. Notes can also be added.

Tap Save to save the entry into the Pets Logbook.

**Note:** Only records from the past 7 days can be entered.

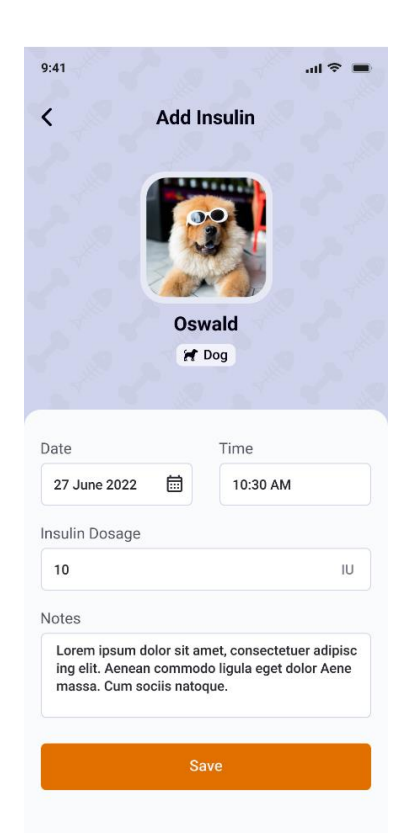

#### <span id="page-21-0"></span>**Add an Exercise Record**

To add an Exercise Record, tap in the Exercise window on the Dashboard. This will open the Add Exercise screen.

Set the Date, Time and Duration that Exercise was provided. Notes can also be added.

Tap Save to save the entry into the Pets Logbook.

**Note:** Only records from the past 7 days can be entered.

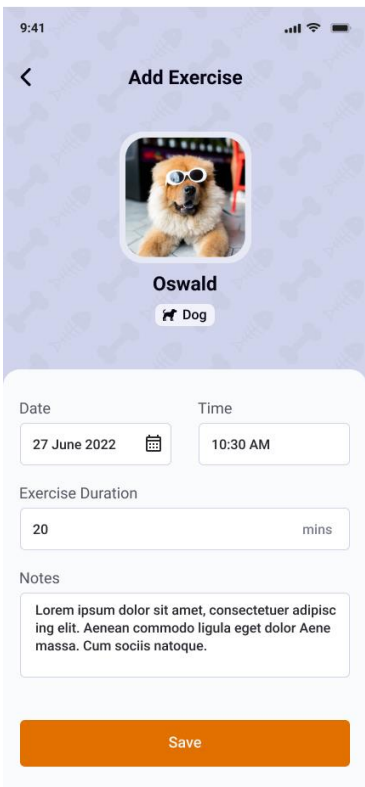

### <span id="page-22-0"></span>**Reminders**

To add a Reminder, tap the Reminder button on the Dashboard. This will open the Add Reminder screen. You can select the type of reminder you want to create, such as glucose, meal, or insulin.

Set the Date and Time for the reminder. Notes can also be added. Reminders offer four types of repeat frequency options:

- **None:** This option sets the reminder for one-time use only, without any repetition.
- **Daily:** Selecting this option will set the reminder to repeat every day.
- **Weekly:** By choosing this option, the reminder will be set to be repeated every 7 days.
- **30 days:** This selection configures the reminder to repeat every 30 days.

Tap Add to save the reminder.

When the reminder time has been reached, you will receive a notification on your device (See page [24\)](#page-23-0).

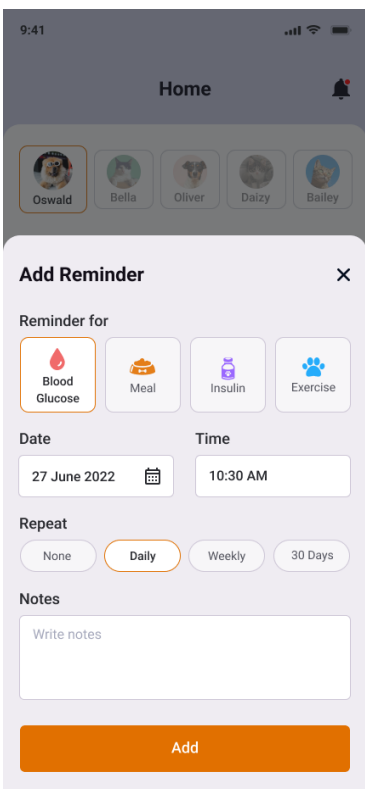

### <span id="page-23-0"></span>**Notifications**

When a notification is triggered, you will see it in your device's notification bar. Selecting the notification will redirect you to the Dashboard screen.

You will receive notifications within the app and outside the app based on the reminder type.

To view Notifications, tap  $\clubsuit$  icon on the top right of the Dashboard.

By selecting a particular pet profile, you will see the notifications related to that specific pet.

If "All" is selected notifications for all available pet profiles will be displayed.

Individual notifications can be cleared by selecting the  $\times$  button within each notification. The "Clear All" option allows you to remove all notifications from the app.

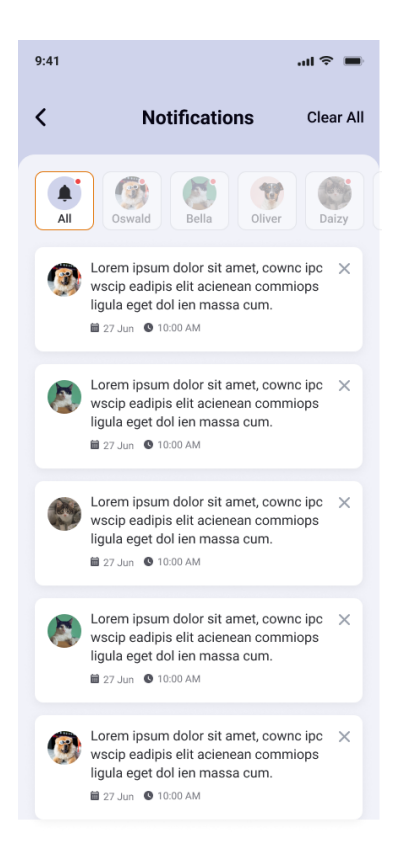

### <span id="page-24-0"></span>**Logbook**

l≣ì

To access the Logbook, simply tap  $\text{Logbook}$  in the bottom bar of the dashboard. The logbook displays all the Blood Glucose, meals, insulin, and exercise that has been logged for your selected pet.

To change the date, tap on  $\frac{1}{n}$  Filter to filter logs by day or month and by log type. You can also reset the filter anytime by tapping

on the  $\Box$  Reset button. By default, the Logbook will be set to the current date across all log types.

You can also add new logs by tapping the floating button  $\bullet$  on Logbook screen.

To edit and delete any logs simply tap on that entry.

**Note:** Blood Glucose readings added using PETRACKR® Analyzer cannot be edited. Only the notes associated with these records can be edited.

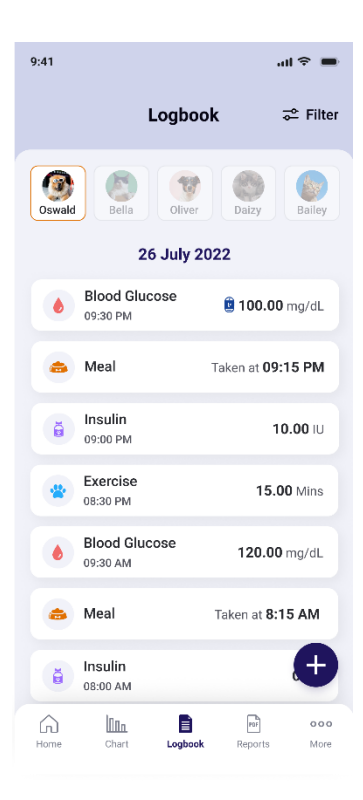

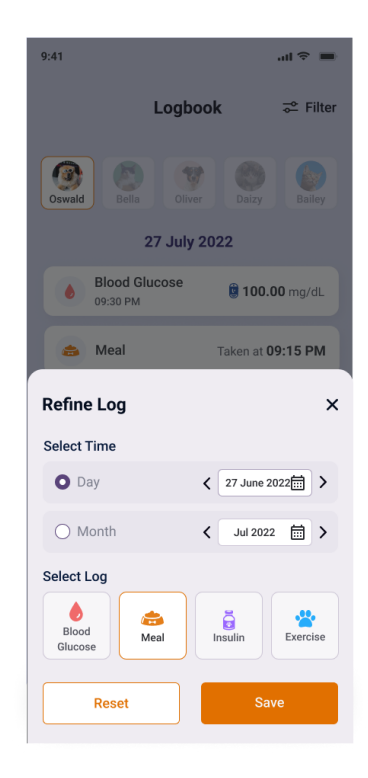

### <span id="page-25-0"></span>**Charts**

Charts provide a visual representation of Blood Glucose records. To access Charts,

 $\ln n$ 

tap on Chart in the bottom bar of the Dashboard.

Features of the Chart screen include:

- 1. Select a specific pet to view their corresponding data on the blood glucose charts.
- 2. Toggle views for a Day, Week and Month period.
	- To change the displayed date or period, tap  $\zeta$  to select a previous or  $\zeta$ to select the next period.
	- To select a date directly, tap anywhere in the  $\mathbb{\bar{m}}$  field to open the date picker.
- 3. The Chart panel displays the Blood Glucose data (See page [27\)](#page-26-0).
- 4. View summary statistics for the displayed data (See page [28\)](#page-27-0).

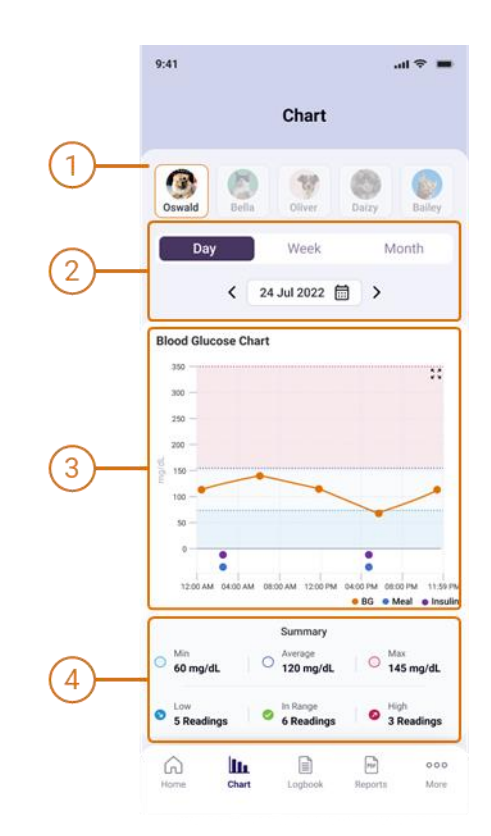

#### <span id="page-26-0"></span>**Chart Panel**

The chart displays the recorded data for a given period. The features of the chart include:

1. The line graph uses lines to connect individual Blood Glucose data points. **Daily chart**

> Data points represent the recorded values with time of day as the horizontal axis.

#### **Weekly and Month charts**

Three Line Charts representing the Minimum, Average, and Maximum for each day are provided with date as the horizontal axis.

2. Insulin Record entries are marked by  $\bullet$ , Meal Record entries are marked by  $\bullet$ .

**Note:** These are only visible on the daily chart.

- 3. The chart background identifies the Blood Glucose range specified in the pet profile (See page **Error! Bookmark not defined.**).
	- A data point in the middle white region indicates that that reading is within the configured range.
	- A data point in the lower light blue region indicates that that reading is below the low blood glucose limit.
	- A data point in the upper light red region indicates that that reading is above the high blood glucose limit.
- 4. The horizontal axis identifies the time or date scale for the data points.
- 5. The vertical axis identifies the blood glucose value for the data points.

To see a closer and more detailed of the content tap  $\frac{5}{2}$  on Blood Glucose Chart to view the chart in landscape view. To return to portrait view, tap  $\sharp_{\kappa}^*$ .

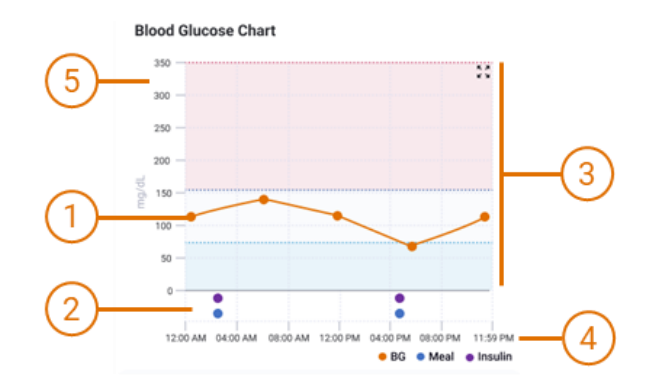

#### <span id="page-27-0"></span>**Summary Panel**

The summary panel allows for a quick assessment for the selected period and helps identify instances where readings deviate from the desired range.

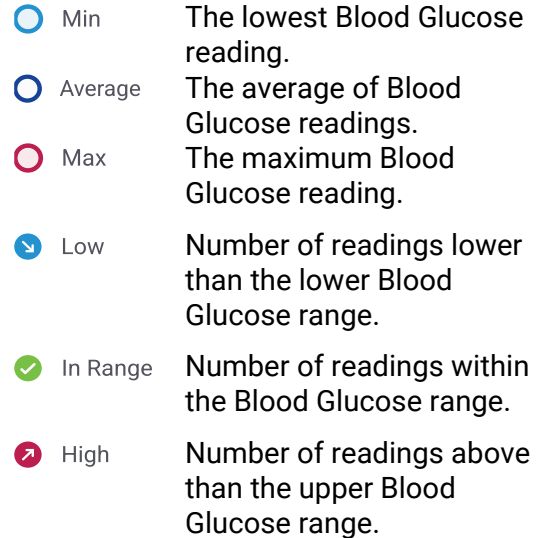

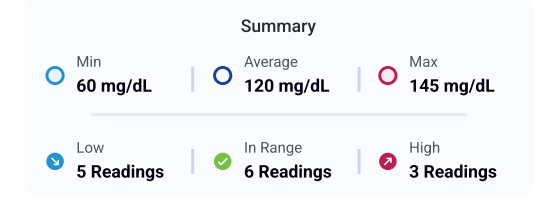

### <span id="page-28-0"></span>**Reports**

Your PETRACKR® mobile application also gives the option to download and share a pet report with your Veterinary healthcare professional for your pet's diabetes care management.

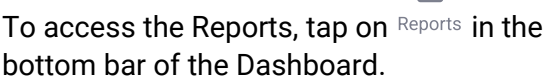

 $\boxed{\text{PDF}}$ 

Select your pet and required duration. 7 Days, 14 days, 30 days, or 1 Year options are available. You can select the toggle to switch between them.

Set the required End Date for the report. Start Date will be updated automatically based on the selected duration.

To download and share a report tap on button, The report will be generated, and a popup will appear to directly share the PDF report.

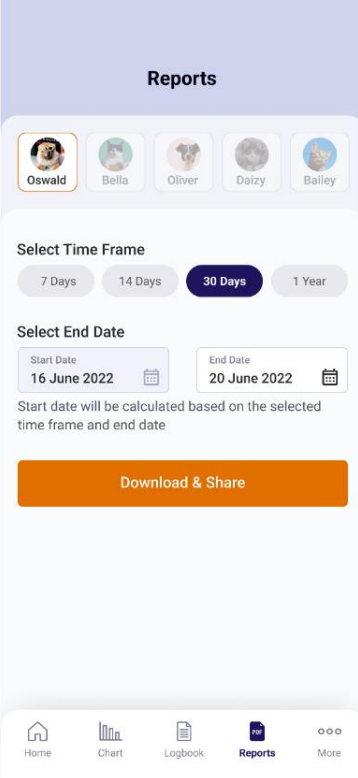

#### <span id="page-29-0"></span>**PDF Report**

The PDF summary information for the selected reporting period.

- 1. Pet details including name, photo, species, Age, and configured Blood Glucose Range.
- 2. Overview Panel providing a summary of data for the reporting period.
- 3. Blood Glucose chart displaying the average Blood Glucose and reported ranges for the period.
- 4. Date of the report.
- 5. Date Range for the report.

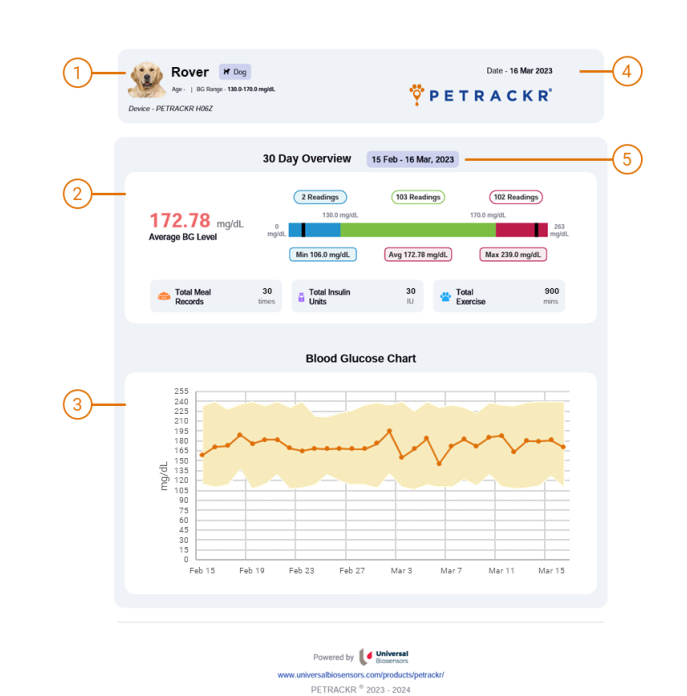

<span id="page-29-1"></span>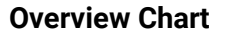

The Overview Chart provides a visual overview of the reporting period. Included details are:

- 1. Average Blood Glucose Level.
- 2. Number of readings below the Configured Minimum Range.
- 3. Number of readings in Range.
- 4. Number of readings above the Configured Maximum Range.
- 5. Minimum recorded Blood Glucose level.
- 6. Maximum recorded Blood Glucose level.
- 7. Minimum Blood Glucose Level recorded.
- 8. Average Blood Glucose Level.
- 9. Maximum Blood Glucose Level recorded.

#### <span id="page-29-2"></span>**Event Log Summary**

The Event Log Summary provides the total for all reported events (Meals, Insulin Units and Exercise).

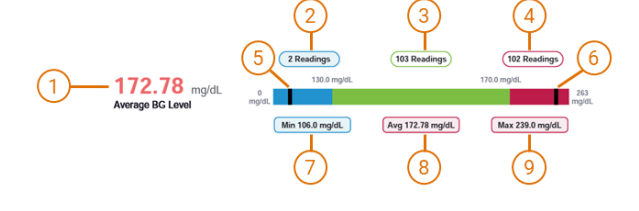

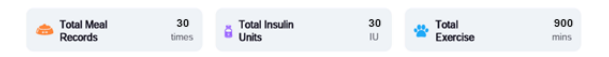

#### <span id="page-30-0"></span>**Blood Glucose Chart**

The Blood Glucose Chart provides a visual representation of all the data collected during the reporting period.

Included details are:

- 1. Blood Glucose Axis.
- 2. Average Blood Glucose for the day (or month).
- 3. Range of Blood Glucose levels collected for the day (or month)
- 4. Date Axis.

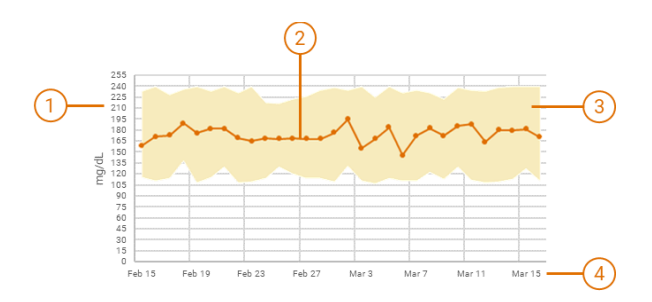

### <span id="page-31-0"></span>**Account Settings**

 $000$ To access Account Settings, tap More in the bottom bar of the dashboard.

Account Settings provide additional options and configurations to further customize your experience. These settings allow you to tailor the application according to your preferences. These options include:

- **View Profile:** Manage your user account including your name, view account email address, update password, or delete the account.
- **Pet Profile:** Access and manage the profiles of your pets, where you can update information such as names, blood glucose range, and other relevant details.
- **Reminders:** Set up and manage reminders for events, tasks, or medication schedules related to your pets.
- **My Analyzers:** Control and manage the analyzers connected to your account. This includes renaming analyzers, connecting new analyzers, and deleting existing ones.
- **Settings:** Explore various settings and preferences to personalize your application, such as Blood Glucose Unit, Weight Unit, Time format and notification settings preferences.
- **Logout:** Sign out of your account to ensure the security and privacy of your data.

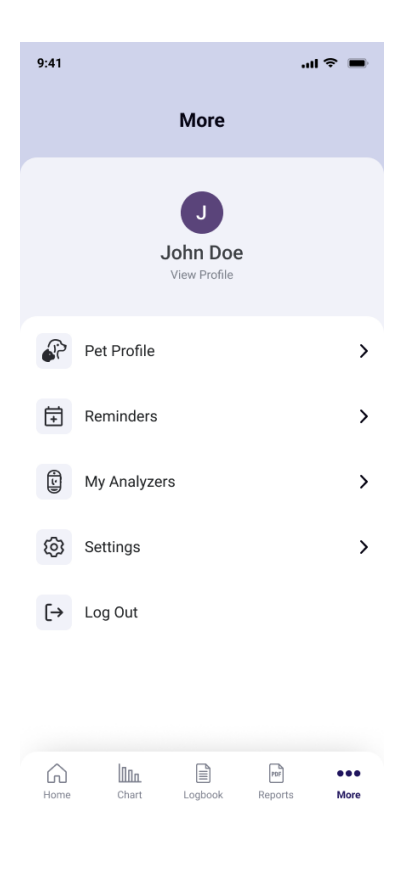

#### <span id="page-32-0"></span>**User Account Profile**

Tap on View Profile to access the user account information.

#### <span id="page-32-1"></span>**Update Name**

To change the profile name, tap on the 'Name' field to edit.

**Note**: The Name field cannot be blank.

#### <span id="page-32-2"></span>**Change Password**

To change the account password, tap on the 'Change Password' option.

Next, enter your new desired password, ensuring it meets the specified requirements (See page [13\)](#page-12-0).

Re-enter the password in the Confirm Password field.

If both passwords match the Update Password button will be enabled. Tap the button to confirm the password change.

A confirmation message, indicating that your password has been updated will be displayed.

.

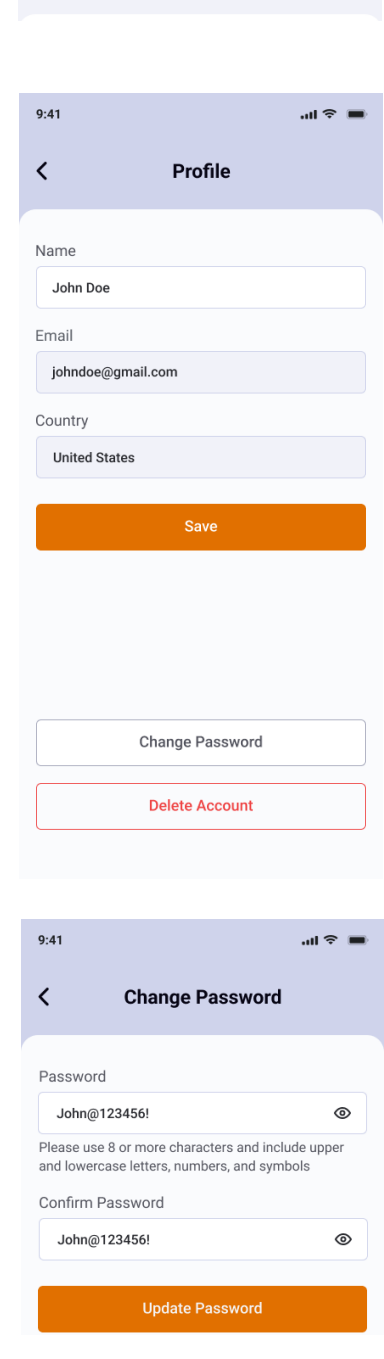

 $9:41$ 

 $\mathbf{m} \approx \mathbf{m}$ 

More

John Doe

#### <span id="page-33-0"></span>**Delete Account**

Once an account is deleted, all profile information and saved data include patient records will be permanently lost.

**Note**: Before deleting an account ensure that you have exported any essential information.

Scroll down and tap the 'Delete Account' button.

A pop-up box will appear, asking you to confirm your decision.

Tap 'Cancel' to keep the account, or to **permanently** delete your account, tap on Delete button.

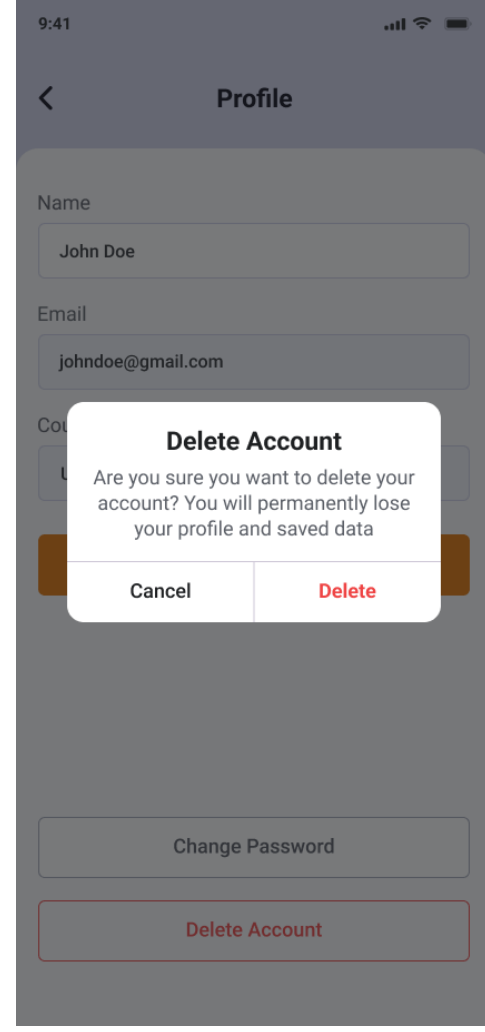

#### <span id="page-34-0"></span>**Forgot Password**

If you do not remember the password, tap Forgot Password on Login screen (See page [11\)](#page-10-0).

On the Forgot Password screen enter a valid and existing email ID to obtain the reset password link.

An email to reset your password will be sent to your email ID. Follow the instructions in the email to reset the password.

Once done successfully you can login with the new password.

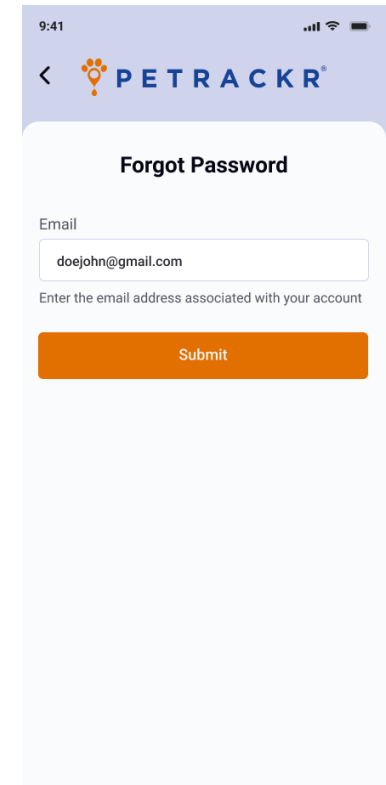

#### <span id="page-35-0"></span>**Pet Profile**

Use the Pet Profile to update your pets' details. These include your pets Name, Blood Glucose (BG) range, pet picture, Insulin Dose, Date of Birth, Breed, Weight, and Notes.

To edit a Pet Profile tap "Pet Profile" located on the More Settings screen and navigate to the corresponding pet profile.

Tap  $\ell$ <sup>Edit</sup> on Pet Profile Screen.

**CAUTION:** Blood Glucose Ranges should only be modified based on the advice of your veterinarian.

**Note:** If the pet profile is linked to a PETRACKR® analyzer Pet ID, the corresponding analyzer should be on and connected to your device.

To save the changes tap  $\begin{array}{|c|c|}\n\hline\n\end{array}$  button at the bottom of the screen.

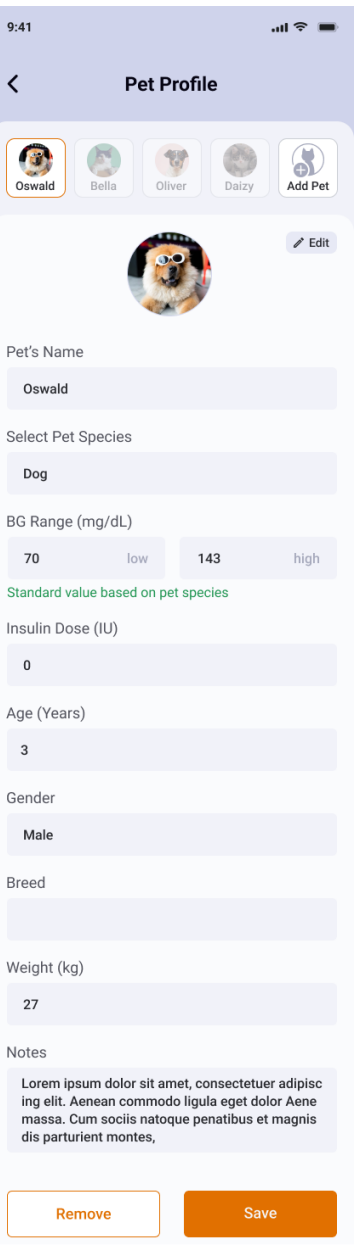

### <span id="page-36-0"></span>**Troubleshooting**

#### <span id="page-36-1"></span>**Customer Service**

Contact PETRACKR® Customer Service at PETRACKR@universalbiosensors.com

#### <span id="page-36-2"></span>**Error and other messages**

The PETRACKR® Mobile Application displays messages when there are problems with the analyzer or mobile application. Improper use may cause an inaccurate result without producing an error message.

**Note:** If the application is opened but does not operate contact Customer Service.

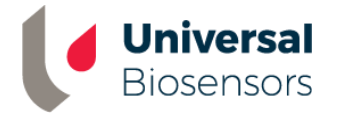

UNIVERSAL BIOSENSORS PTY LTD,

1 Corporate Avenue

Rowville, Victoria 3187 Australia

www.universalbiosensors.com

Petrackr@universalbiosensors.com © 2023 Universal Biosensors Pty Ltd PETRACKR® and the PETRACKR logo are registered trademarks of Universal Biosensors. All rights reserved. Contact us www.universalbiosensors.com/contact-us/

If you cannot reach Customer Service, contact your veterinary healthcare professional for advice.

79229 v1.2

Rev. Date: 01/2024